CCD Writing Center Academic Support Center Confluence, Room 408 Campus Box 204 P.O. Box 173363 Denver, CO 80217 303.352.6497 www.CCD.edu/Tutoring

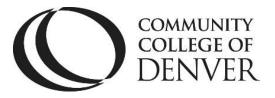

## How to Set up a Microsoft Word 2013 Document in MLA Format

Your professor may require a different style from MLA. Always follow your professor's instructions first. See the next page for an example paper in MLA style.

#### Step 1: Open Microsoft Word

- Click the Windows Start button <sup>15tart</sup> in the lower-left corner of your screen to open up the Start Menu.
- Click the arrow that says "All Programs."
- Click the folder labeled "Microsoft Office 2013."
- Select "Microsoft Word 2013" from the list. Select "Blank Document" from the listed templates.

#### **Step 2: Set the Fonts**

- MLA Style uses Times New Roman, Size 12 point font.
- On the top of the screen, click the "Home" tab.
- In the section labeled "Font," look for this drop-down menu: Calibri (Body) 11 .
- Click the arrow next to "Calibri" and select Times New Roman from the list.
- Click the arrow next to 11 and select "12." Your box should now look like this: Times New Roman 12

#### Step 3: Set the Line Spacing to Double

- On the top of the screen, click on the "Home" tab.
- In the section marked "Paragraph," click the "Line Spacing" button: and select "Line Spacing Options."
- Under the "Spacing" section, click the arrow next to "Line Spacing" and select "Double."
- Change the "Before" and "After" settings to "0."
- Select "OK" to apply these settings. This will properly set the document's line spacing to double.

CCD Writing Center Academic Support Center Confluence, Room 408 Campus Box 204 P.O. Box 173363 Denver, CO 80217 303.352.6497 www.CCD.edu/Tutoring

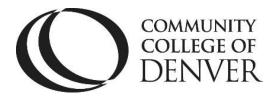

#### Step 4: Insert the Header

- On the top of the screen, click the "Insert" tab.
- Find the section marked "Header & Footer."
- Click "Page Number." Mouse over "Top of Page" and choose "Plain Number 3." This will add the page number to the top right-hand corner of the page.
- Next to the page number, type your Last Name, followed by a space.
- Before you exit the Header, highlight your last name and the page number.
- With your name and the page number highlighted in the header, click on the "Home" tab and change the font and size to Times New Roman, 12.
- Exit the header by double-clicking anywhere in the white space below the dotted line, or by clicking the red "X" labeled "Close Header and Footer."

#### **Step 5: Set Your Margins**

- On the top of the screen, click on the "Page Layout" tab.
- On the top-left side of the screen, click on the word "Margins" and select "Normal" (1" margins all around).

#### **Step 6: Type Your Identifying Information**

- In the upper left corner of your page, type your first and last name. Press Enter to begin a new line.
- Type your professor's first and last names. Press Enter to begin a new line.
- Type the name of your class and its course number. Press Enter to begin a new line.
- Type the date in the following format: Day, Month, Year (e.g. 10 April 2015). Press Enter to begin a new line.

#### Step 7: Type the Title of Your Paper

- Click the "Home" tab.
- In the "Paragraph" section, click on the Center text align button: ≡
- Type the title of your paper. Do NOT underline the title or change the font/font size. Press Enter to begin a new line.

CCD Writing Center Academic Support Center Confluence, Room 408 Campus Box 204 P.O. Box 173363 Denver, CO 80217 303.352.6497 www.CCD.edu/Tutoring

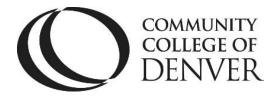

#### Step 8: Align the Left Margin

- At the top of the screen, click on the "Home" tab.
- In the "Paragraph" section, click on the Left text align button: ■. This will move your cursor back to the left side of the page.

#### Step 9: Indent ALL Your Paragraphs

- Press the "Tab" button on the left side of your keyboard to indent each paragraph.
- Do NOT use spaces. Remember to do this with each new paragraph that you create Microsoft Word 2013 may not do it for you automatically.

### Step 10: Save Your Document

- In the upper left-hand corner of the screen, click the blue Save image:  $\blacksquare$ .
- This will bring up the "Save As" dialogue box.
- Where it says "File Name," type in the name that you wish to give your document.
- Make sure it is descriptive and easy to remember!
- Choose the location where you would like to save the document.
- Click "Save."

# Remember to save often!

#### Need More Help? Come See Us.

| Fall & Spring Hours                         | Auraria Library Writing Center                |
|---------------------------------------------|-----------------------------------------------|
| Monday – Thursday, 9:00 a.m 6:00 p.m.       | On the first floor of the<br>Knowledge Market |
| Friday, 11:00 a.m 3:00 p.m.                 |                                               |
| Learn More at <u>www.CCD.edu/Tutoring</u> . |                                               |
|                                             | Schedule an appointment.                      |
|                                             |                                               |